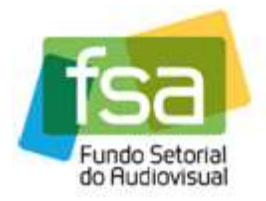

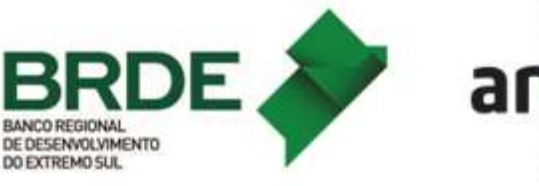

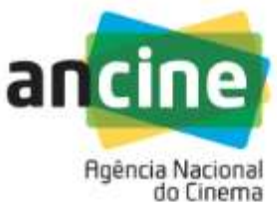

## MANUAL PARA INSCRIÇÃO E SOLICITAÇÃO DE RECURSOS À PONTUAÇÃO NA CHAMADA PÚBLICA BRDE/FSA – PRODUÇÃO CINEMA: DESEMPENHO COMERCIAL – 2023

O objetivo deste manual é orientar os Beneficiários Indiretos participantes em relação aos procedimentos de inscrição e eventuais recursos no Sistema Ancine Digital – SAD, da Linha de Desempenho Comercial 2023 – Produção Cinema – Distribuidoras.

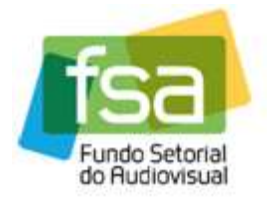

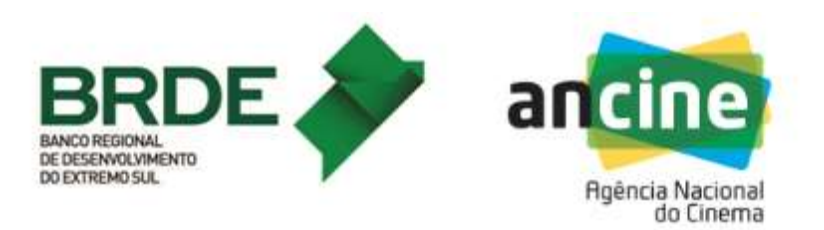

## INSCRIÇÃO

1) A empresa interessada deverá acessar o Sistema Ancine Digital (SAD), informando CNPJ e senha.

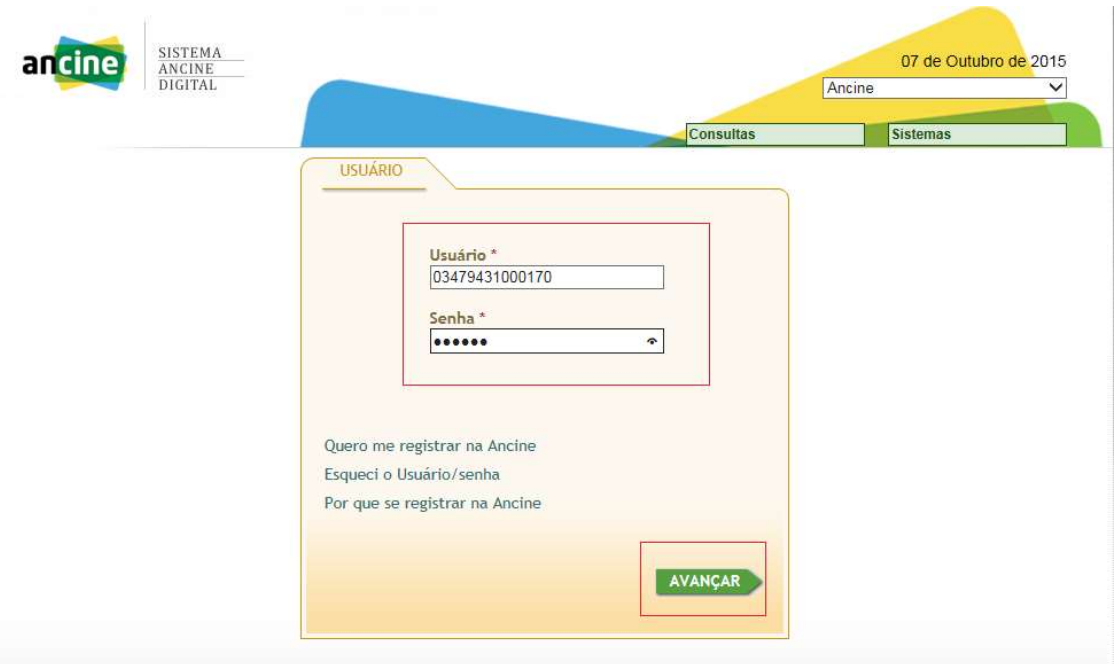

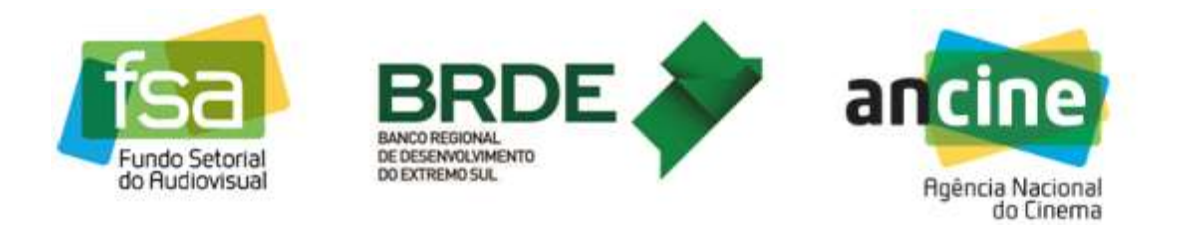

2) Após acessar o SAD, o usuário deverá passar o cursor sobre a aba "FSA" e em seguida selecionar o menu "Desempenho Comercial" e clicar na opção "Cinema - Inscrição Chamada Pública".

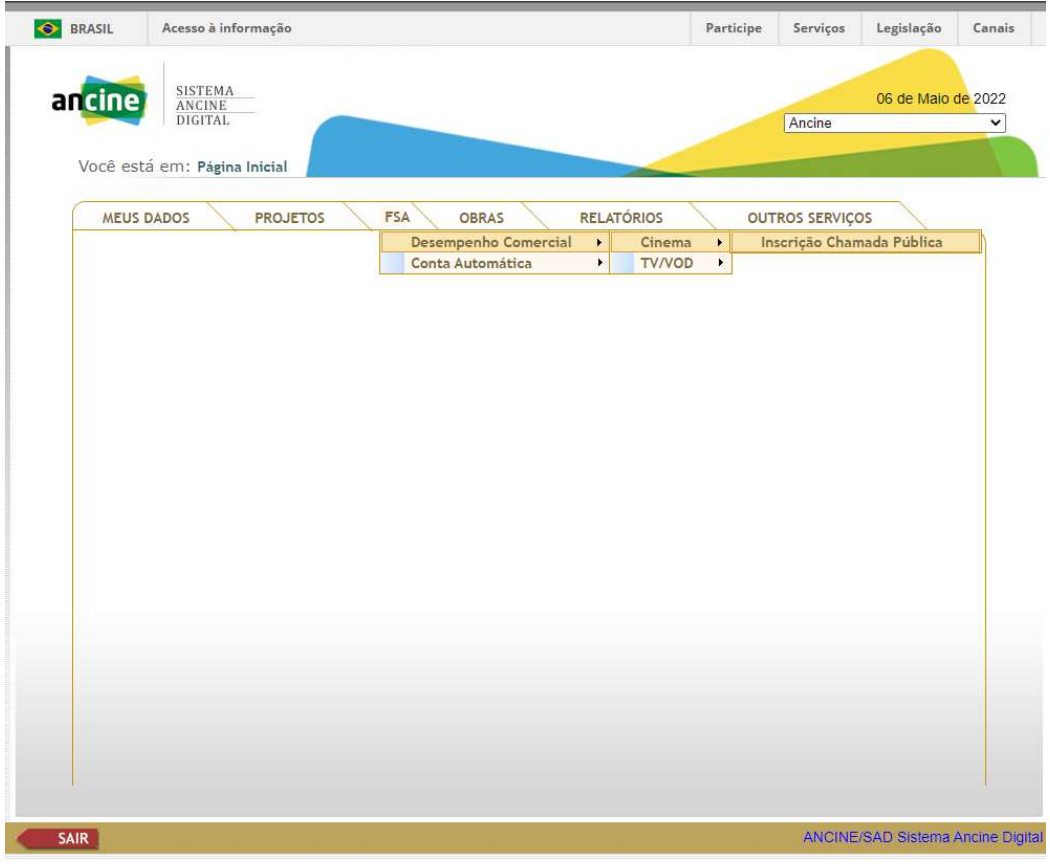

3) O sistema exibirá a tela que lista as inscrições já realizadas (caso existam), e disponibiliza a opção de realizar uma nova inscrição (botão "Nova Inscrição").

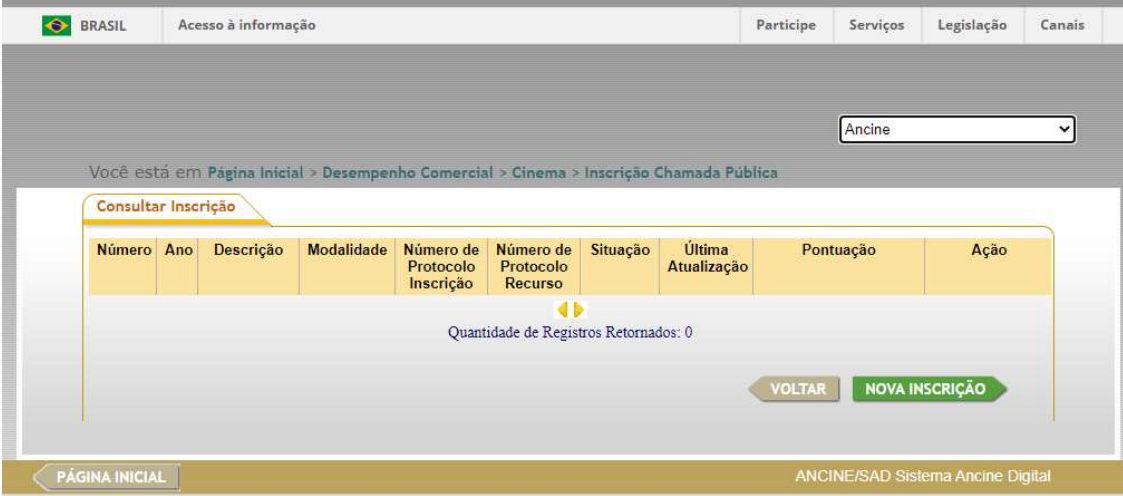

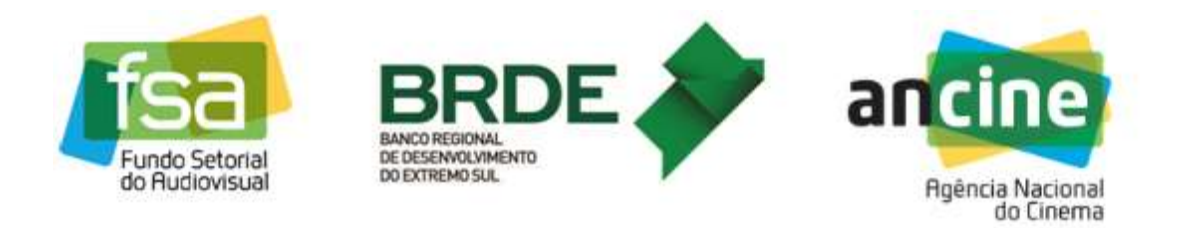

4) Ao clicar no botão "Nova Inscrição", o sistema exibirá a identificação do agente econômico (CNPJ e Razão Social) e retornará a informação da chamada e modalidade de inscrição. Basta conferir os dados e clicar em "Prosseguir Inscrição".

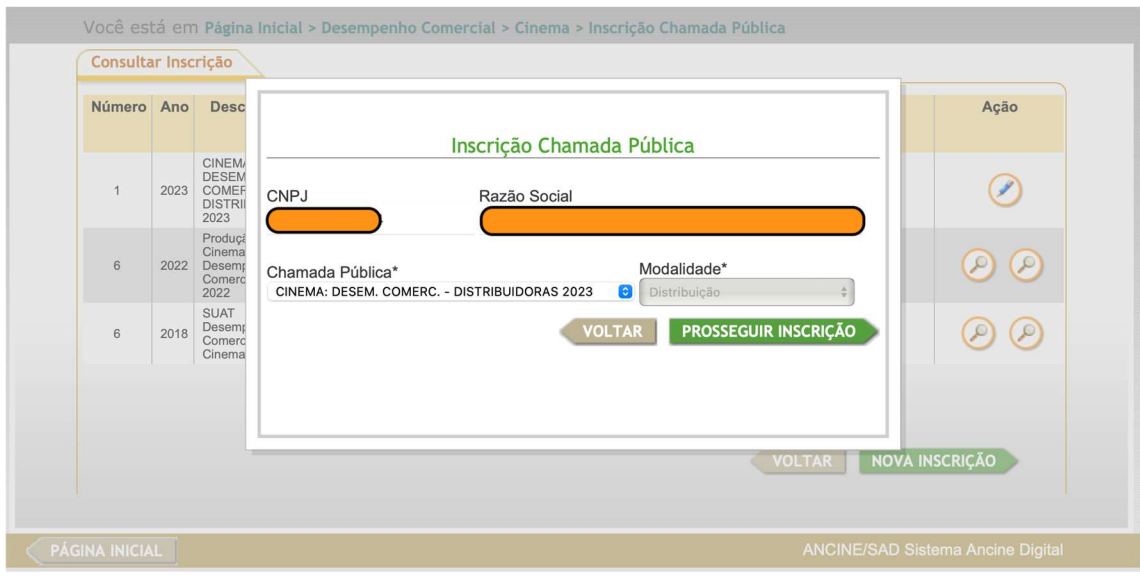

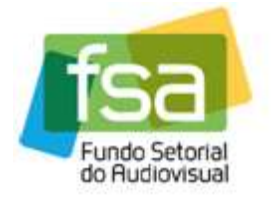

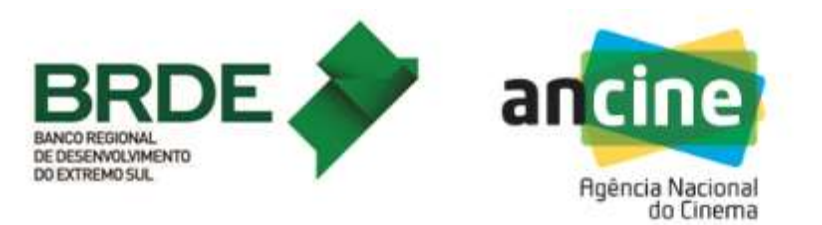

5) Ao clicar no botão "Prosseguir Inscrição", o sistema irá direcionar para a página de apresentação com uma breve descrição da chamada pública. Uma vez lida a apresentação, o usuário deverá clicar no botão "Prosseguir" para avançar à próxima etapa de inscrição.

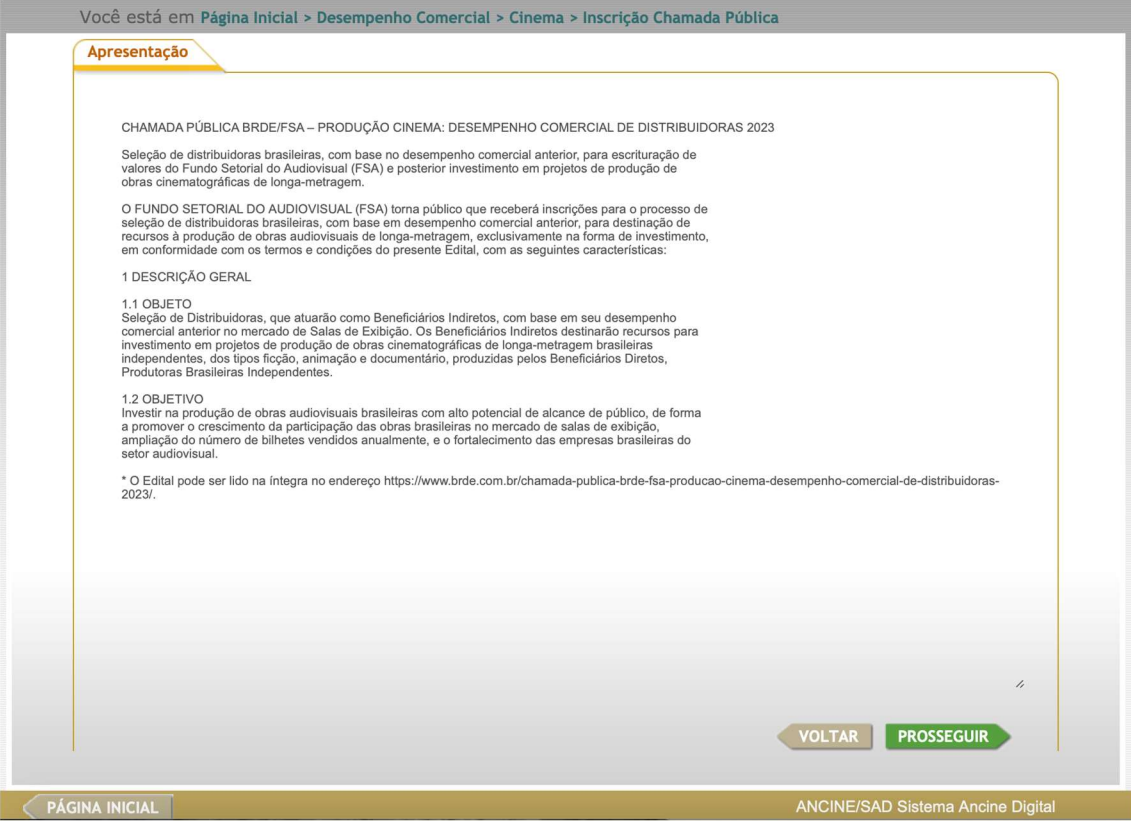

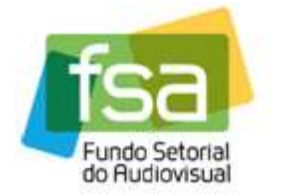

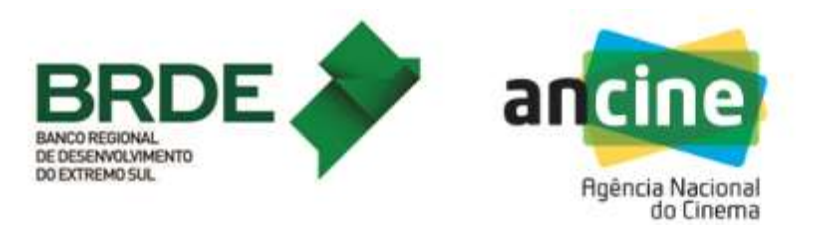

6) Na página seguinte o usuário terá a oportunidade de conferir todos os seus dados e, se estiver tudo correto, clicar em "Inscrever". Havendo qualquer inconsistência o usuário deverá entrar em contato com a Superintendência de Registro (Registro de Empresas) e solicitar as devidas correções.

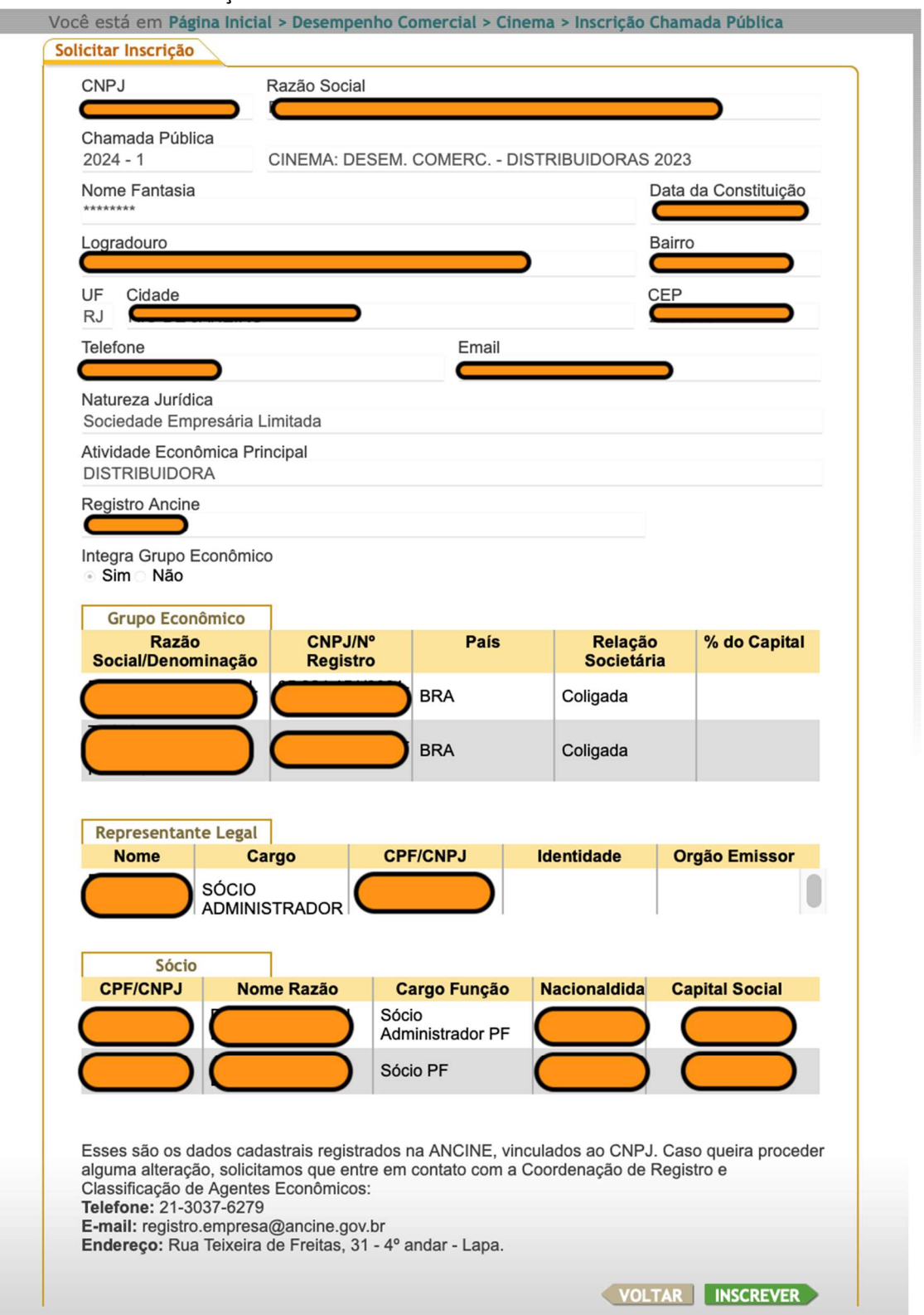

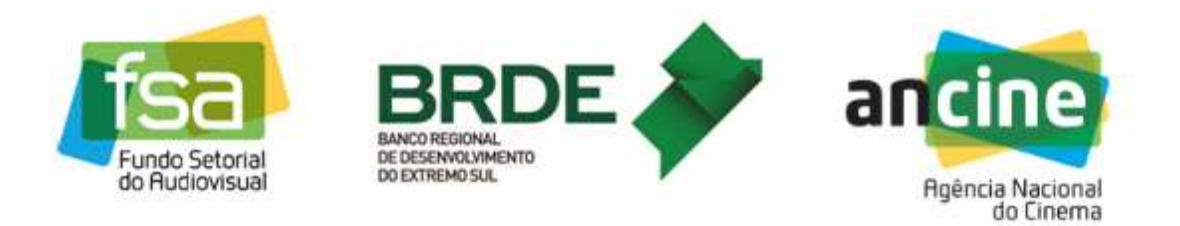

7) O passo seguinte é aceitar os Termos de Responsabilidade. O usuário deve ler e aceitar todos os termos antes de prosseguir com a inscrição. O usuário deverá selecionar todas as declarações e em seguida clicar em "Confirmar".

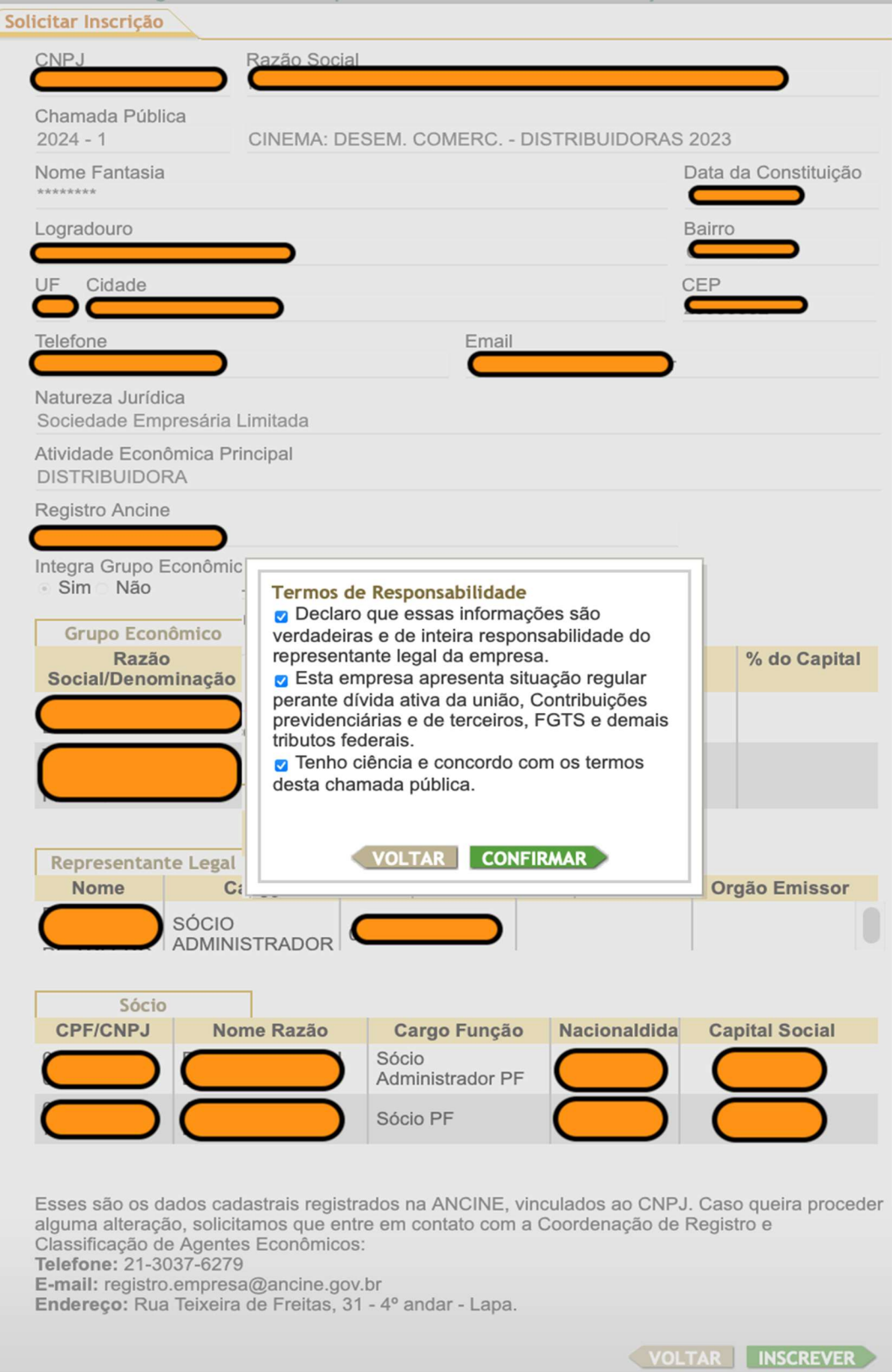

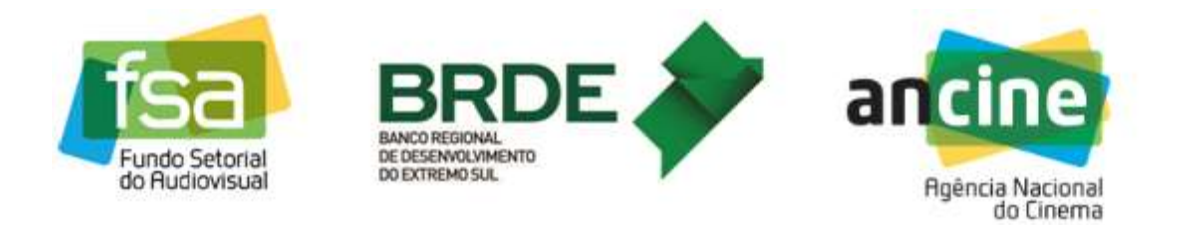

8) Clicando em "Confirmar", o usuário receberá na sequência a mensagem de "Inscrição Concluída" e o número de protocolo referente à sua inscrição. É recomendável que o usuário anote este número caso precise consultar esta inscrição no futuro.

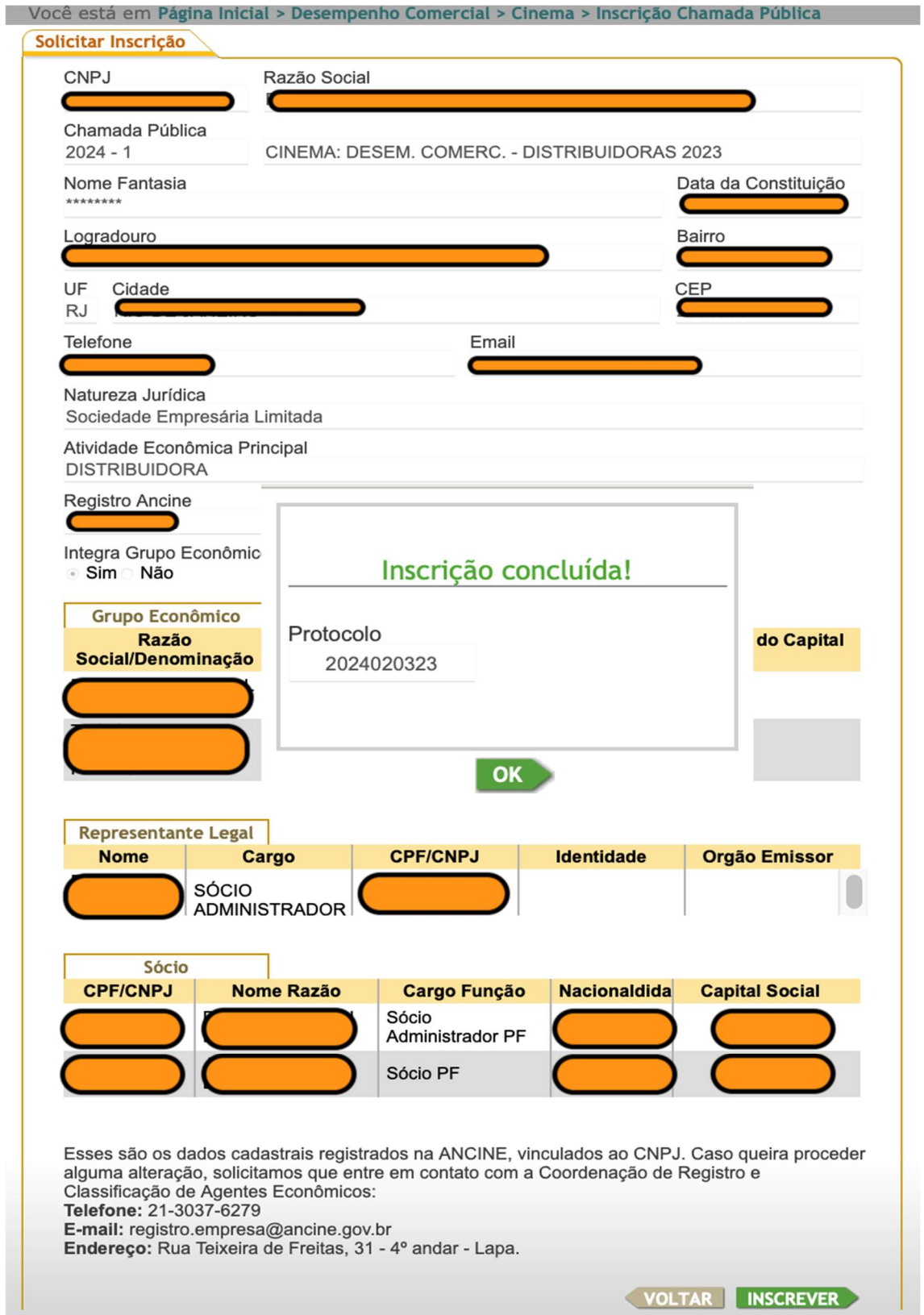

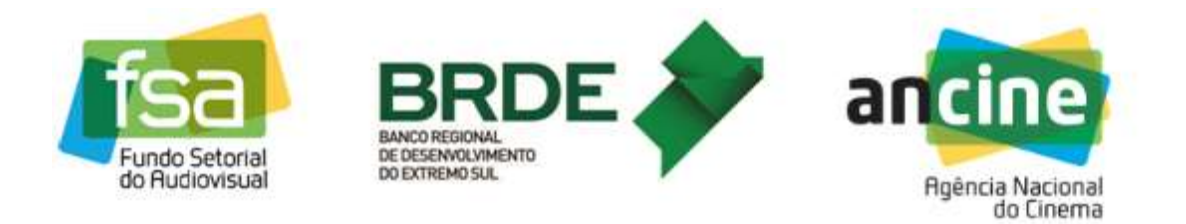

9) Ao clicar em "OK" na tela de "Inscrição concluída", será exibida a tela de pontuação da inscrição, com a lista de obras incluídas.

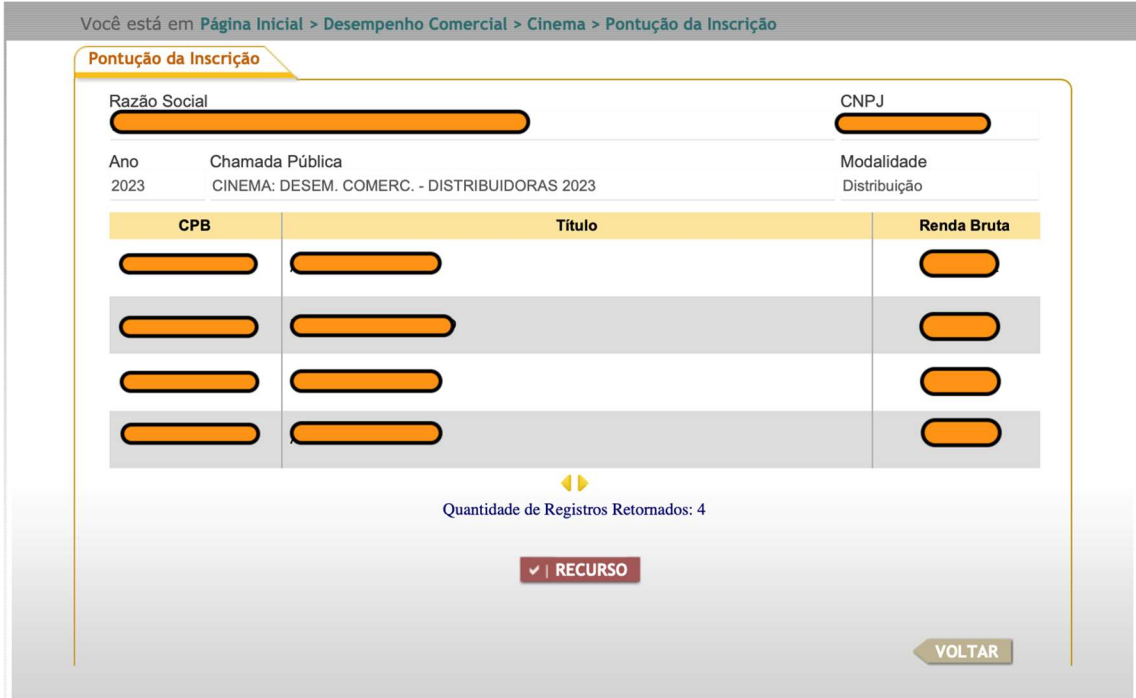

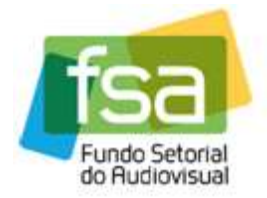

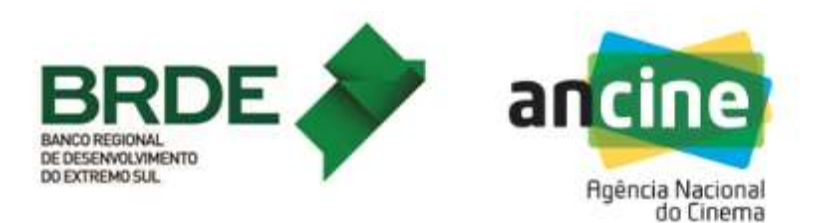

## **RECURSO**

10) Concluída a inscrição, o usuário ainda possui a opção de entrar com recurso, caso verifique que alguma obra não foi listada em sua inscrição. O recurso é indicado para casos de codistribuição. As obras serão atribuídas inicialmente ao requerente do CPB na ANCINE. Caso os codistribuidores entrem em acordo para que um coprodutor ou codistribuidor diferente pontue com uma determinada obra, este codistribuidor deverá inserir recurso neste momento para pleitear a inclusão da obra em sua inscrição. Na tela de "Pontuação da Inscrição" o usuário deverá clicar no botão "Recurso" para informar sua demanda.

Nota: O botão "Recurso" estará disponível enquanto o período de recursos estiver vigente ou enquanto os recursos não tiverem sido enviados para análise.

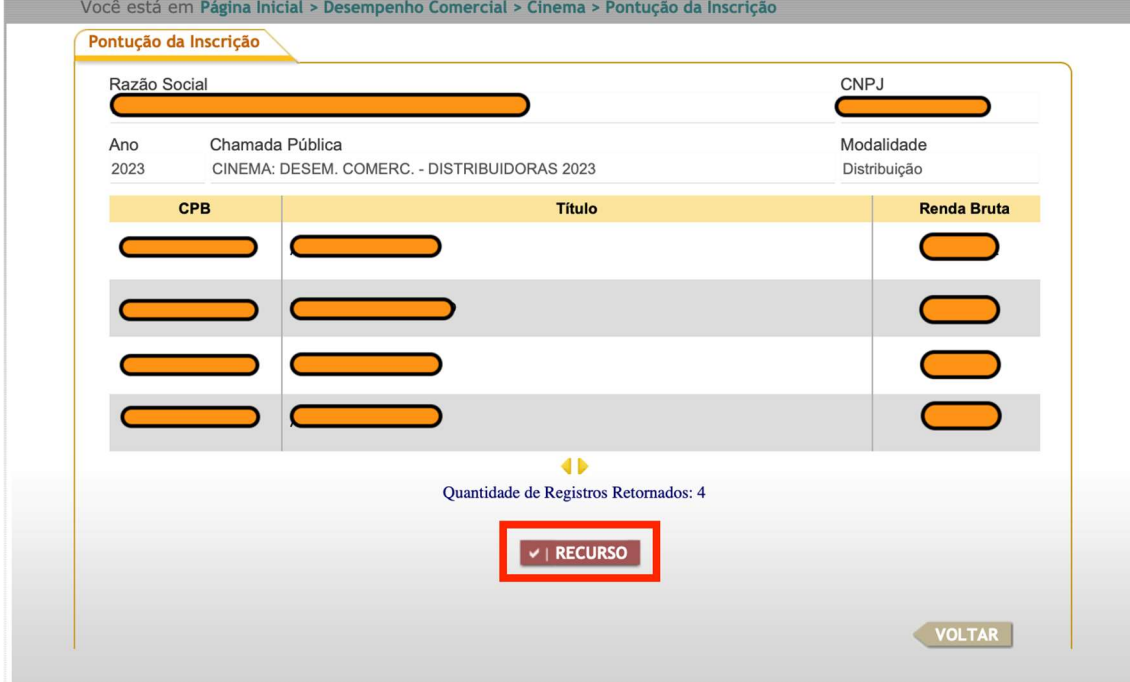

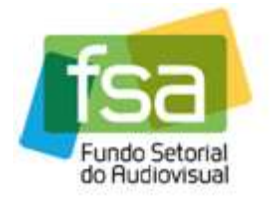

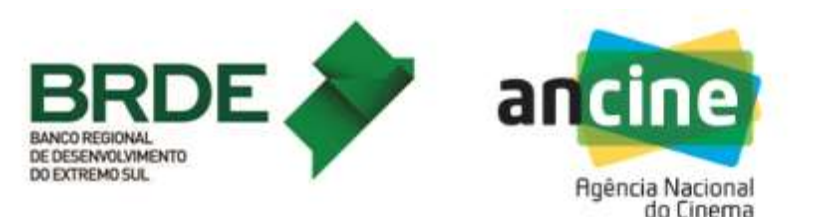

11) O clique no botão "Recurso" abre a tela "Recurso". Nela aparecem os dados do agente Econômico (CNPJ e Razão Social) e os detalhes da sua inscrição (Ano, Chamada Pública e Modalidade). Para inserir um recurso, o usuário deverá informar os 8 dígitos do CPB da obra para a qual ele deseja recorrer (apenas os números), e informar também quais as motivações do recurso. Por fim deverá clicar no botão "Anexar Documentos" para fazer o upload dos documentos que corroborem sua solicitação. Podem ser incluídos quantos documentos foram necessários, basta clicar novamente em "Anexar Documentos" para cada novo documento a ser incluído. Concluído o preenchimento da tela, o usuário deverá clicar no botão "Salvar" para gravar as informações no sistema e fechar a tela de "Recurso".

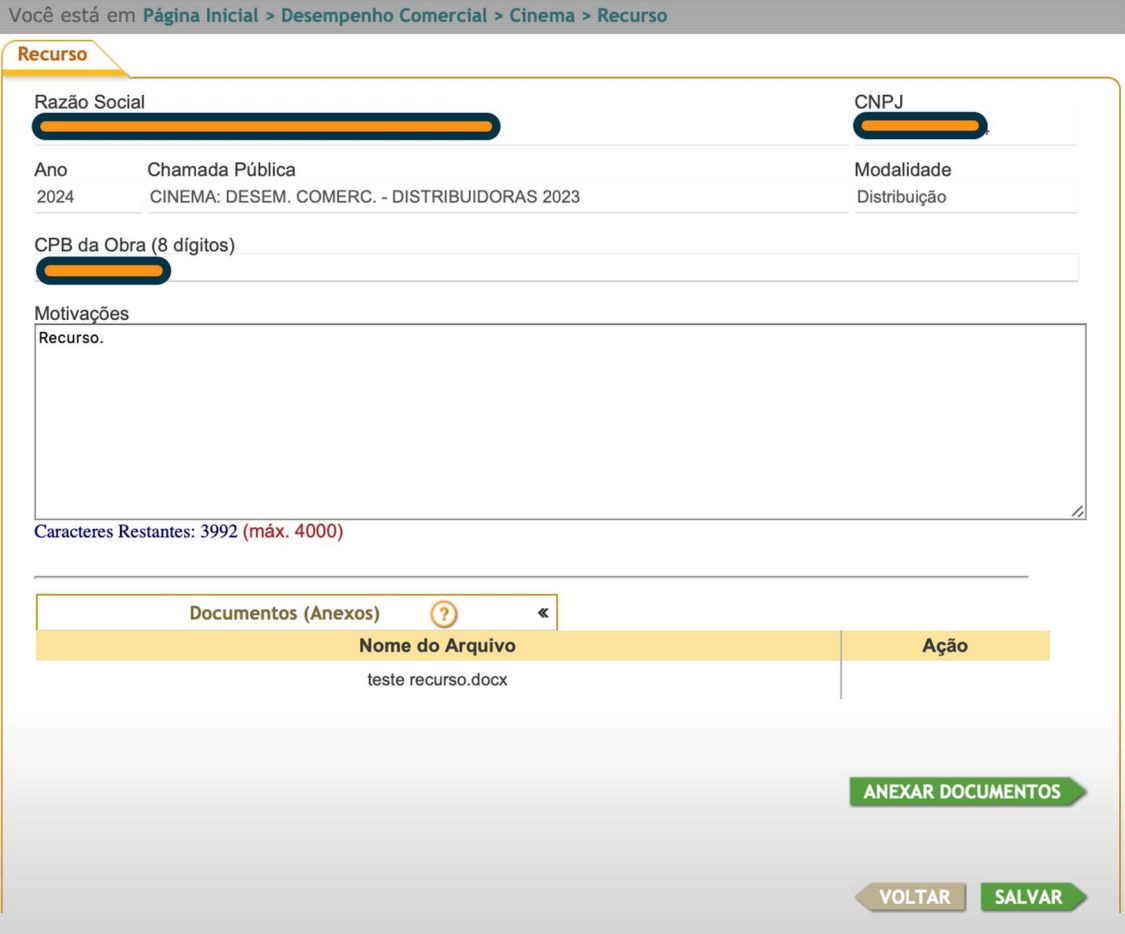

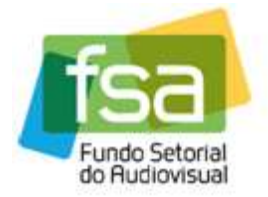

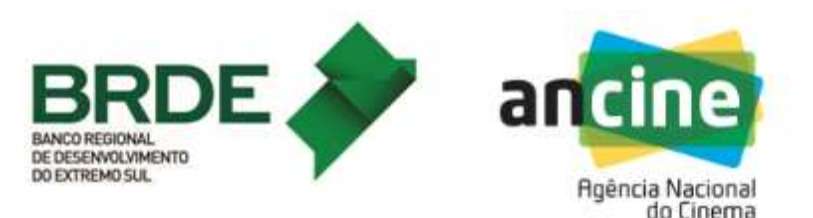

12) Após salvar o "Recurso" o sistema retorna para a tela inicial de pontuação da inscrição, agora atualizada com o(s) recurso(s) salvo(s). Neste ponto os recursos estão salvos no sistema, mas ainda não foram enviados para análise por parte da ANCINE. Eles ainda podem ser editados e novos recursos ainda podem ser incluídos. Quando todos os recursos tiverem sido salvos no sistema e com suas informações devidamente atualizadas, o usuário pode clicar no botão "Enviar Para Análise". O sistema retorna um número de protocolo do recurso. A partir deste momento os recursos são efetivamente submetidos para análise pela ANCINE e não podem mais ser alterados.

Nota1: Os recursos podem ser enviados apenas uma vez por cada inscrição. Sendo assim, é fundamental verificar se todos os recursos foram corretamente salvos e estão com os dados atualizados ANTES de enviar para análise. Uma vez enviados os recursos, não há retificação possível. O botão de "Enviar Para Análise" fica indisponível a partir deste momento.

Nota2: O botão de "Enviar Para Análise" também ficará indisponível após o fim do período de recursos da chamada, mesmo que os recursos salvos ainda não tenham sido enviados. Neste caso, os recursos não enviados não serão analisados.

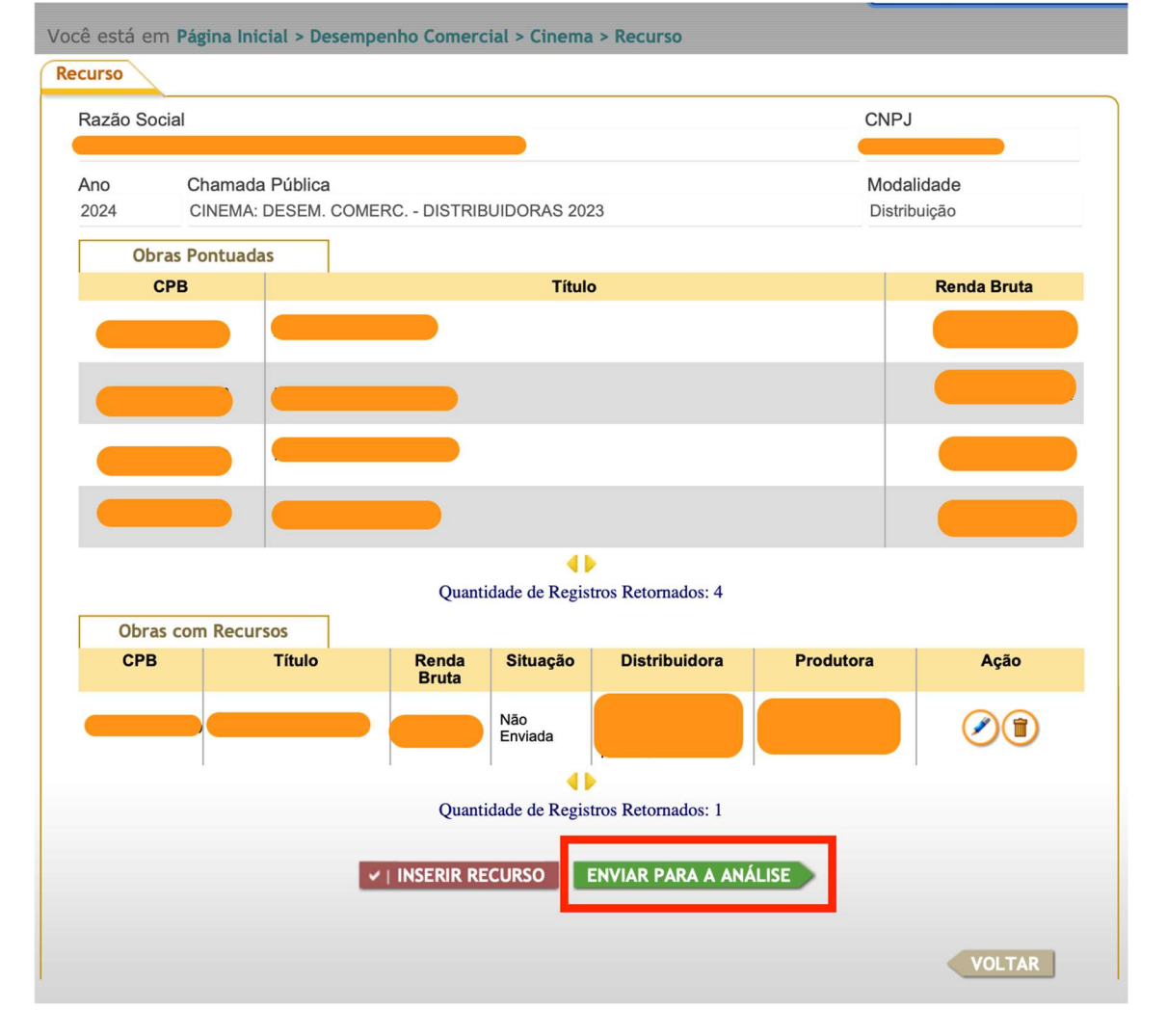

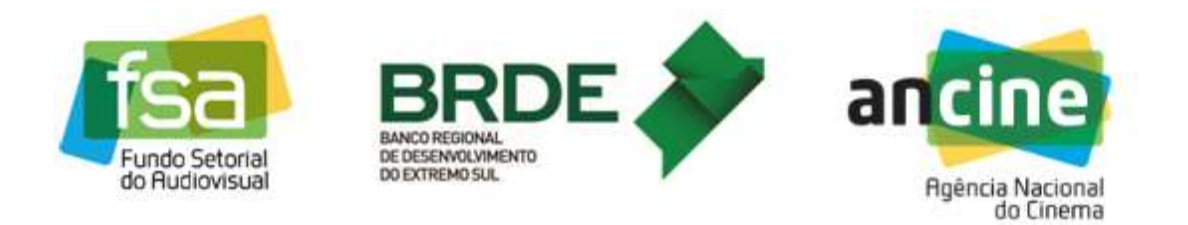

13) Ao clicar em "Enviar Para a Análise", o sistema informa que após o envio não será mais possível editar os recursos e pergunta se o usuário deseja prosseguir.

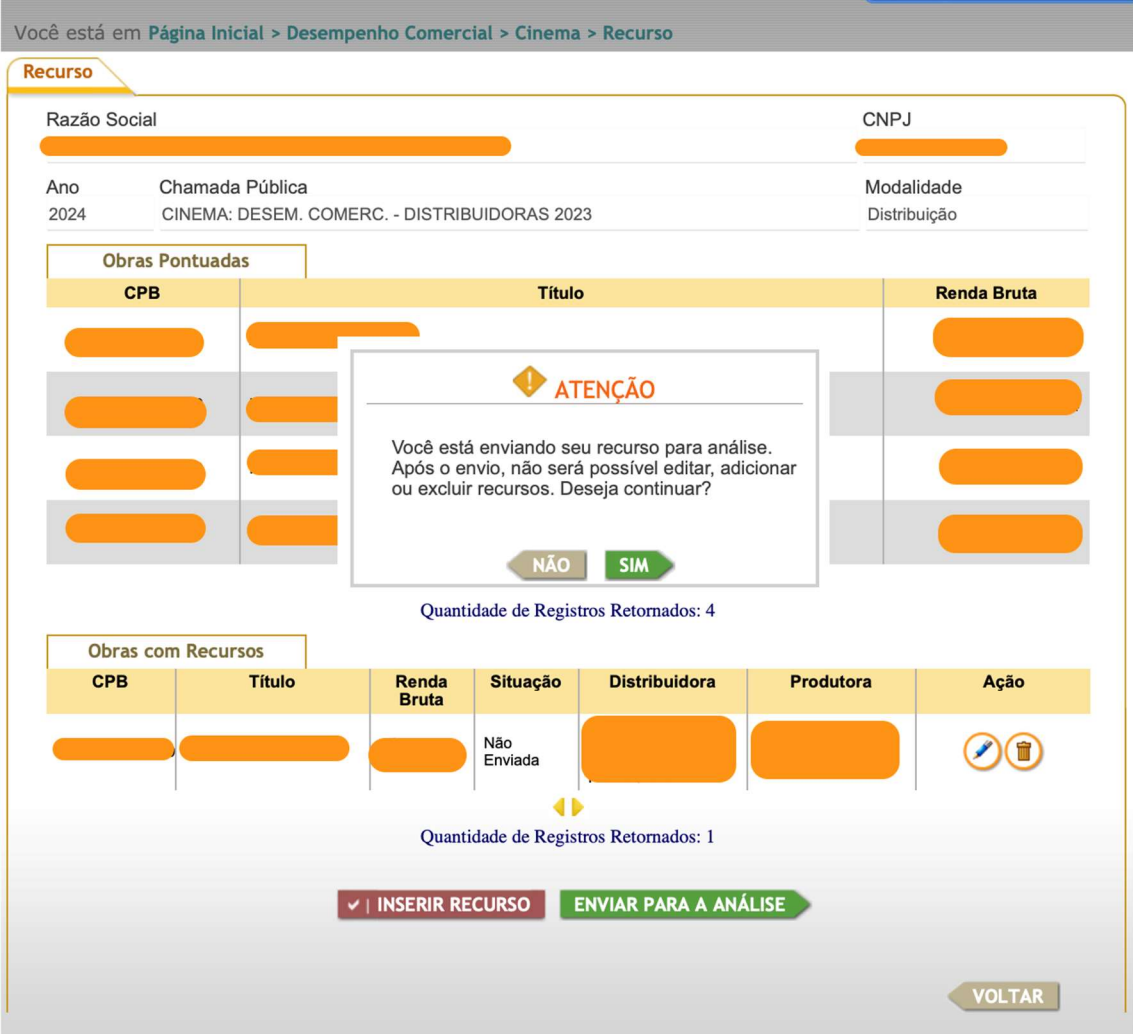

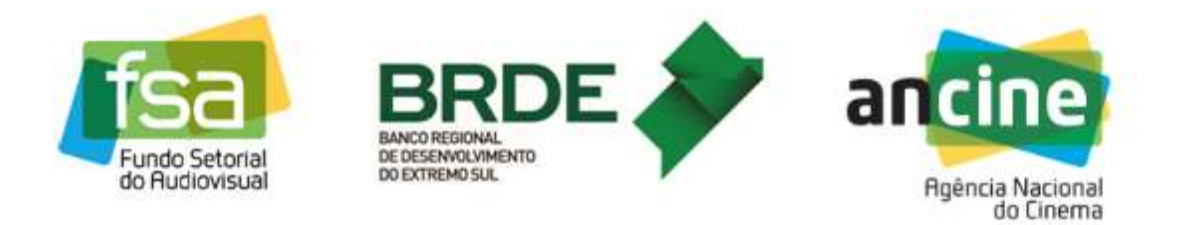

14) Respondendo à pergunta com "Sim", o sistema retorna uma tela contendo o número de protocolo do recurso. A partir deste momento os recursos são efetivamente submetidos para análise pela ANCINE e não podem mais ser alterados.

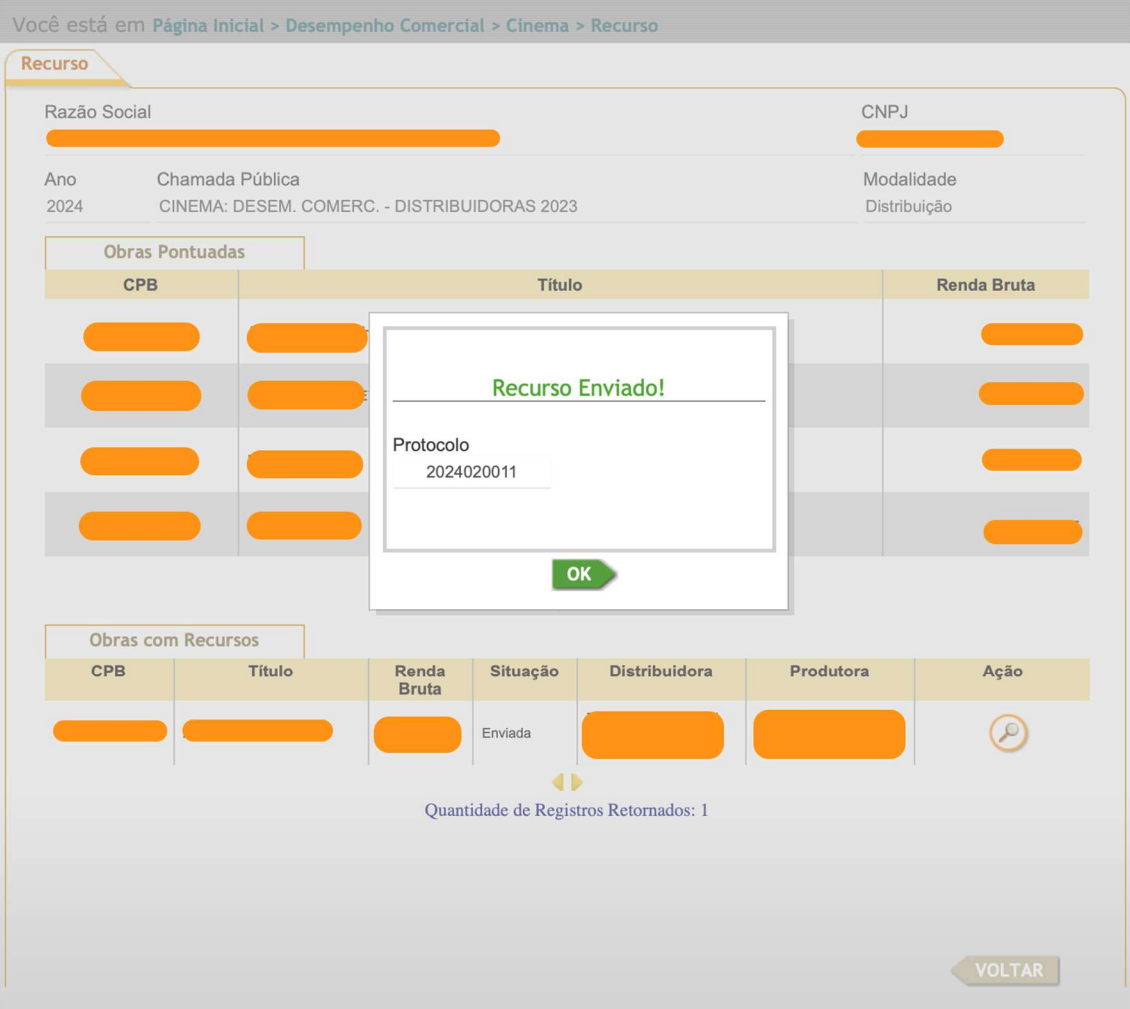

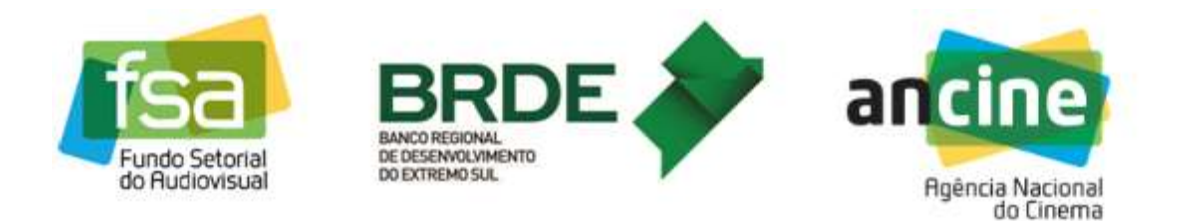

15) Clicando no botão "Ok" da tela de protocolo, volta a ser exibida a tela com os detalhes da inscrição, obras pontuadas e recursos. Não é mais possível criar novos recursos nem alterar os já existentes. A tela aparece agora apenas em modo de consulta.

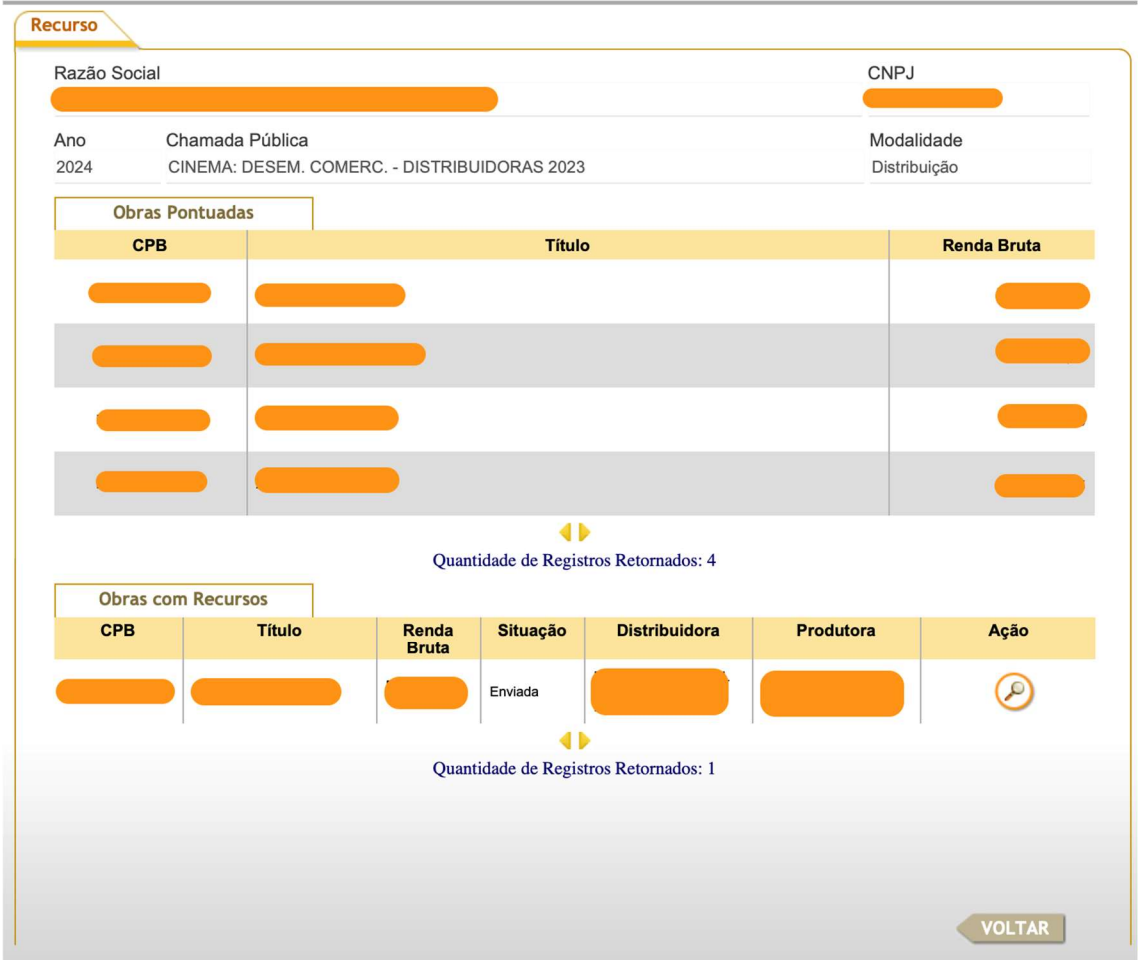

Assim se encerra a etapa de inscrição e solicitação de recursos da empresa no sistema da CHAMADA PÚBLICA BRDE/FSA – PRODUÇÃO CINEMA: DESEMPENHO COMERCIAL – 2023.

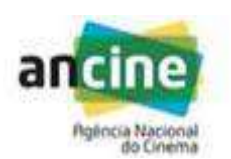

COORDENAÇÃO DE ENQUADRAMENTO E APROVAÇÃO

SUPERINTENDÊNCIA DE FOMENTO

E-mail para o caso de dúvidas: desempenho.comercial@ancine.gov.br

Agência Nacional do Cinema - ANCINE